# **ICP-RIE**2号機簡易マニュアル

平成 19 年 7 月 20 日 作成: 鳥山研 M2 山田 連絡先 (内線 8851)

#### **1.** 装置予約

- 1-1 Web 予約システムにて ICP2 号機の予約をする。
- ※ 予約にはルールがある。学生連絡会等で決められたルールに従って予約すること。
- 1-2 マイクロシステムセンター1F プロセス室入口前にある入室記録簿に記録する。使用装 置記入欄には ICP2 号機と記入し、ホワイトボードの ICP No.2 欄に各自のマグネット を貼り付けてから入室する。(自分のマグネットが無い場合はマーカーで名前を書いて から入室する。)

#### **2.** プロセスガス供給ラインの開栓

- 2-1 ガスボンベの①「元栓」と2号機へ通じる②「コック」を開ける。通常使用に おいては SF6、C4F8、He、Ar、O2 のボンベの元栓、コックを開ける。①「ボ ンベの元栓」→②「ボンベに近いコック」→③「ボンベから遠いコック」の順 に開けること。
- 2-2 このとき各ガスの残圧をチェックし、作業台に置いてあるガスボンベ残圧点検 表に記入すること。

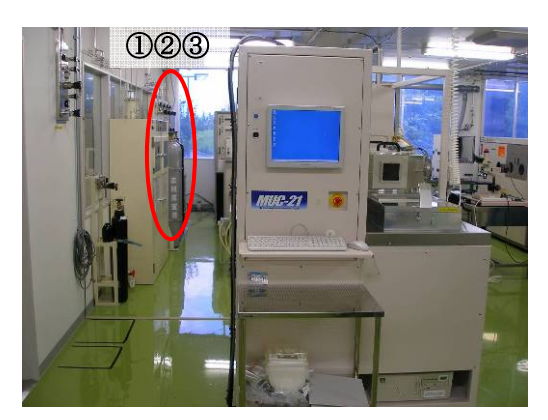

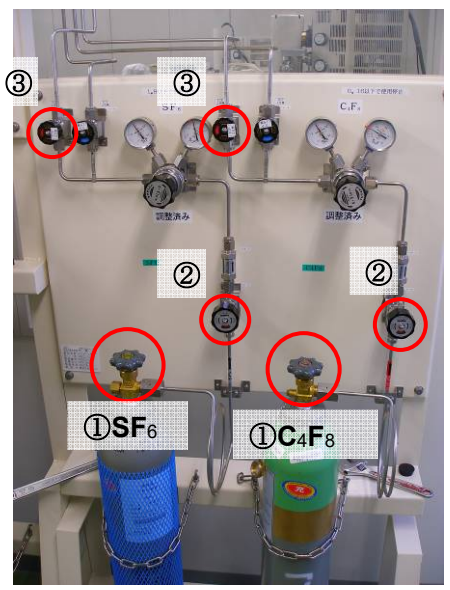

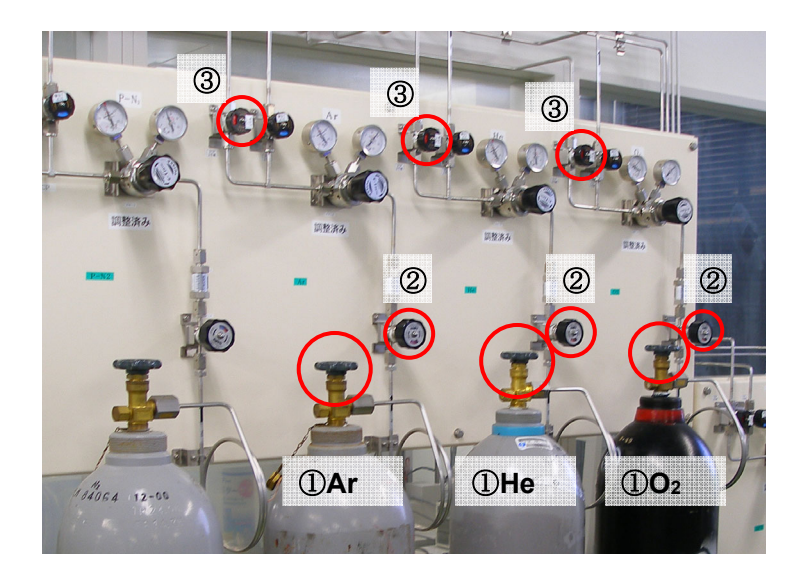

### **3.** チャンバーリークテスト

- 3-1 操作ウィンドウ内の①「診断」をクリック。
- 3-2 ②「リークテスト」をクリック。
- 3-3 チャンバーリークテスト枠内の③「測定時間」に **60** 秒と入力。④「測定圧力 上限」に **10.0**Pa と入力。
- 3-4 チャンバーリークテスト枠内の⑤「開始」をクリック。
- 3-5 チャンバーリークテスト枠内の⑥「経過時間」がカウントアップを始めたら⑦ 「キャパシタンス真空計」を観察。通常であれば⑦「キャパシタンス真空計」 の値は増えて行く。0Pa や 0.01Pa のまま値の変動がない場合や減って行く場 合は異常であるので、装置責任者に連絡すること。

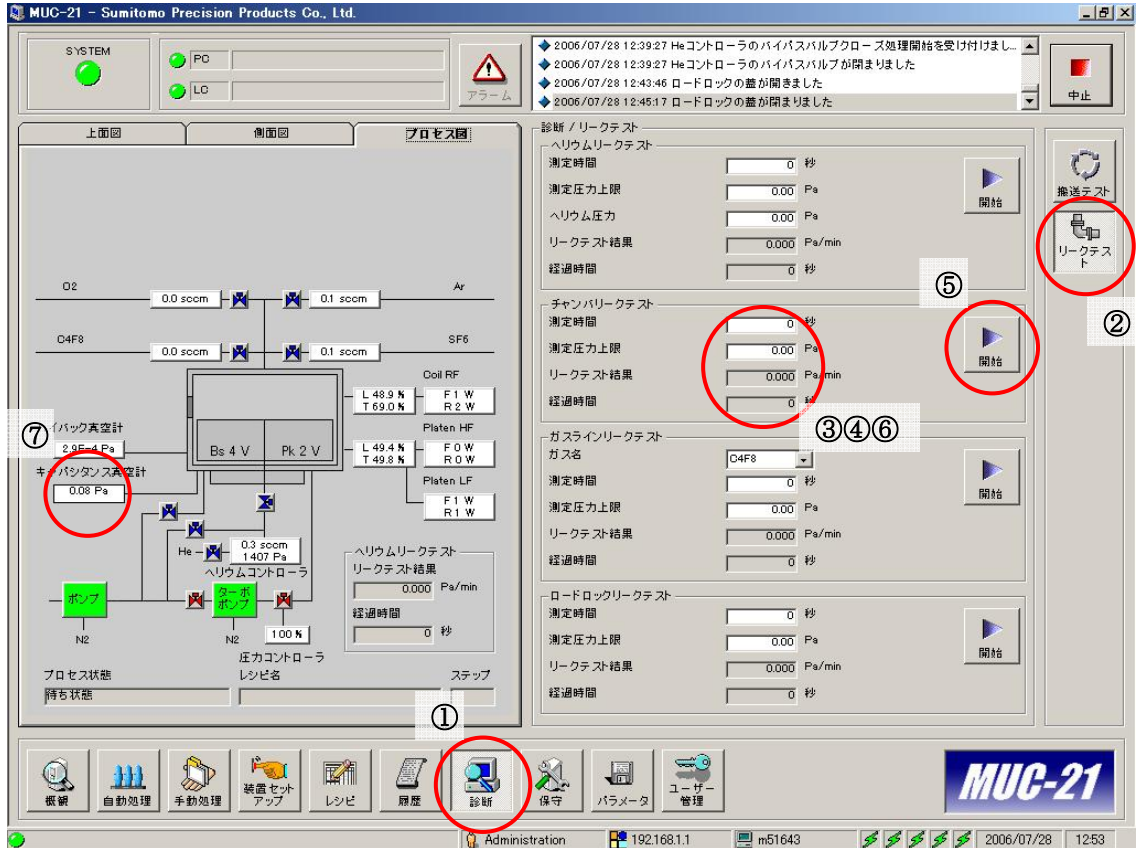

#### **4.** レシピの作成・変更

- 4-1 操作ウィンドウ内の①「レシピ」をクリック。
- 4-2 新規作成の場合、②「新規作成」をクリック。既に作成済みのレシピを変更す る場合や修正を加えて新たなレシピを作成したい場合、「レシピ/プロセスレシ ピ」の項目の中で変更または修正したいレシピをハイライトし、③「編集」を クリック。
- 4-3 ④「プレプロセス」の設定は装置に適したものが入力済みなので基本的にいじ らない。⑤「一般」、「ガス」、「高周波電源」、「整合器」、「圧力コントローラー」 のタブ内の各設定を入力、変更する。
- ※ 新規作成の場合と既にあるレシピを修正して新たなレシピを作成する場合は、 設定ウィンドウ左上の⑥「レシピ名」を入力(新規作成)または変更(すでに あるレシピを修正)すること。⑥「レシピ名」を変更しない場合や既存のレシ ピ名と同じ名前を入力した場合、上書き保存される。
- 4-4 全ての設定が済んだら⑦「了解」をクリック。するとレシピが Save されてレ シピ設定ウィンドウが閉じられる。もし Save したくないのであれば⑧「キャ ンセル」をクリック。すると Save されずにレシピ設定ウィンドウが閉じられ る。

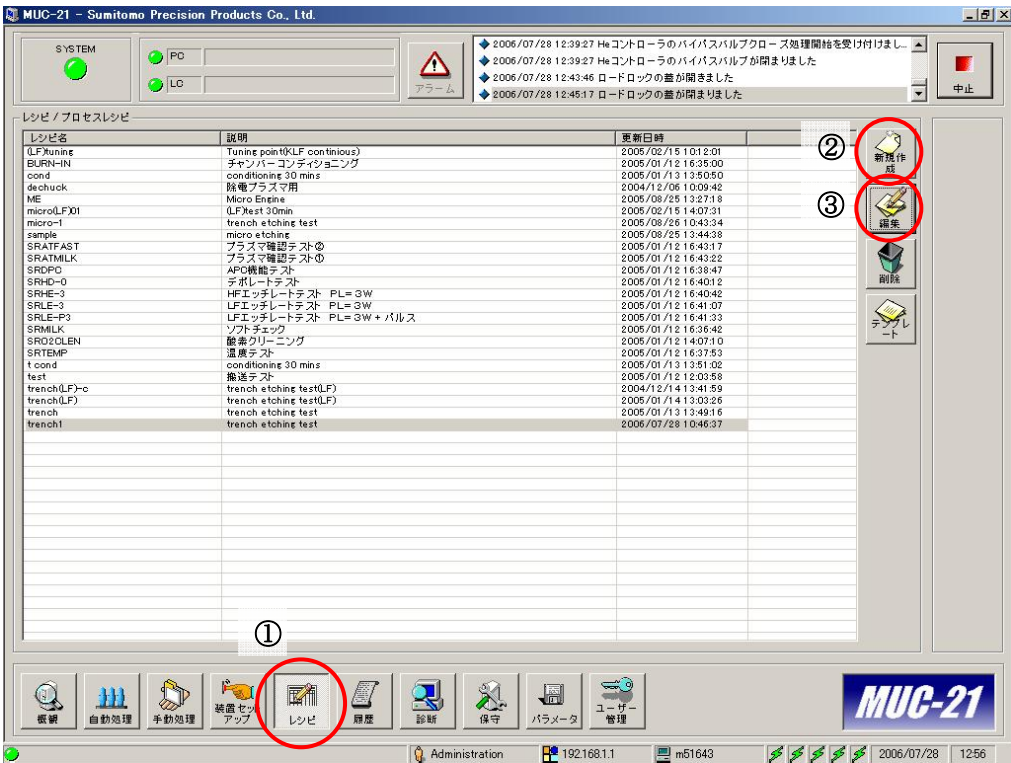

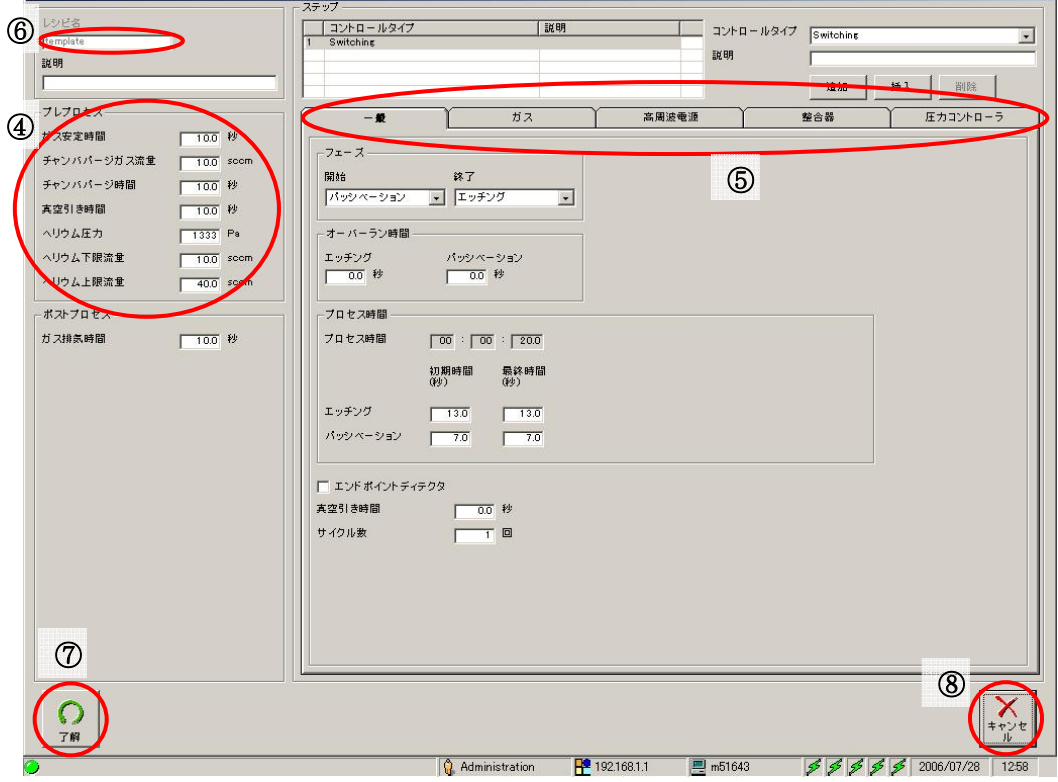

#### **5.** ウェハの挿入

5-1 操作ウィンドウ内の①「手動処理」をクリック。

5-2 ②「搬送制御」をクリック。

- 5-3 ロードロック内を大気解放するために③「Vent」をクリック(※ 続けて装置 を使用する場合で *8-3* から *4-1* へ戻って進めてきた場合は③「*Vent*」をクリッ クする必要は無い。)。大気解放には時間がかかるので、操作ウィンドウ内左上 の緑色に点滅するランプマークが緑色の点灯に変わるまでしばし待つ。大気解 放が終わるとロードロックの蓋が少し開く。その後、蓋を手で上に開けてウェ ハ、または専用のトレーに載せたチップをロードロック内の④「台座」に載せ る。
- 5-4 ロードロックの蓋を閉め、⑤「レバー」をロックする。
- 5-5 操作ウィンドウ内の⑥「マップ」をクリック。これでロードロック内にウェハ がある事が認識される。
- 5-6 操作ウィンドウ内の⑦「真空引き」をクリック。操作ウィンドウのランプマー クが緑色の点滅から点灯に変わるのを待つ。
- 5-7 ウェハまたはチップをチャンバー内に移動させるために⑧「ロード」をクリッ ク。4-3 に同じくランプマークが緑色の点灯に変わるまで待つ。

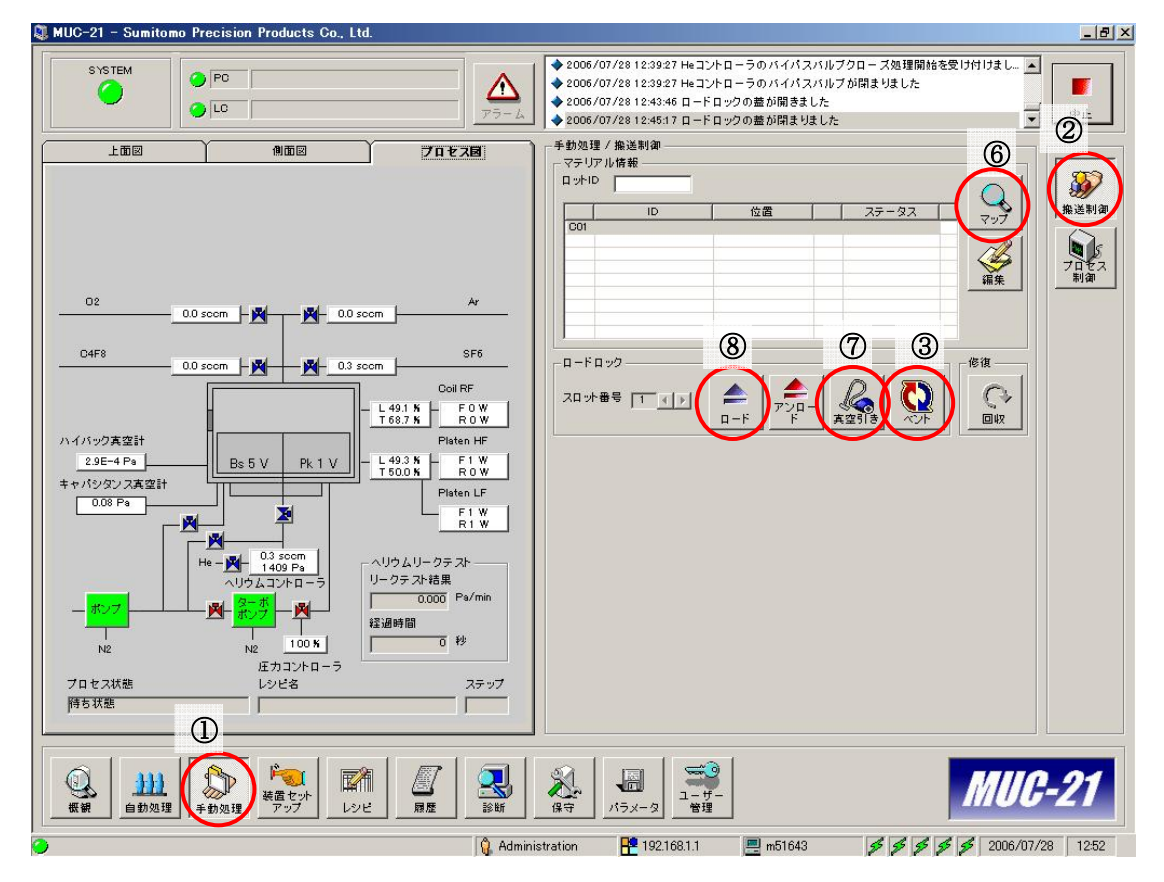

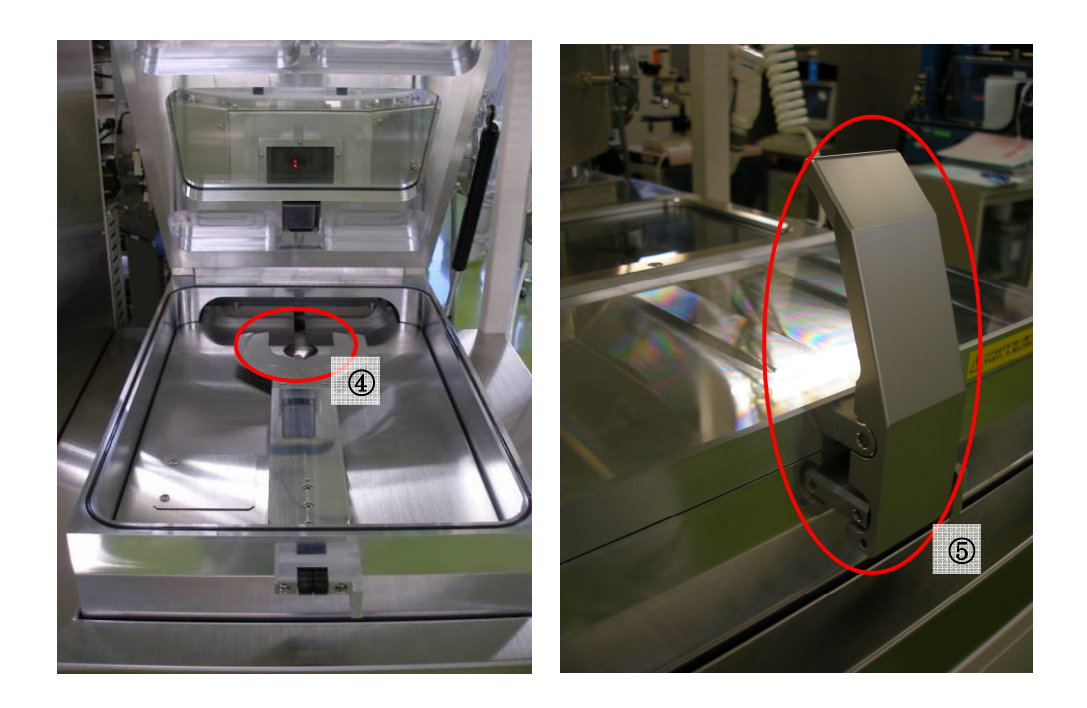

#### **6. He** リークテスト

- 6-1 操作ウィンドウ内の①「診断」をクリック。
- 6-2 ②「リークテスト」をクリック。
- 6-3 ヘリウムリークテスト枠内の③「測定時間」に **60** 秒と入力。
- 6-4 ④「測定圧力上限」に **2.0**Pa と入力。
- 6-5 ⑤「ヘリウム圧力」に 1333Pa と入力。
- 6-6 ヘリウムリークテスト枠内の⑥「開始」をクリック。この時、⑦「He の流量」 が **25**sccm 程度である事を確認すること。
- 6-7 ヘリウムリークテスト枠内の⑧「経過時間」がカウントアップを始めたら⑧「リ ークテスト結果」を観察。通常であれば⑨「リークテスト結果」の値は増えて 行く。参考として納期時に測定した He リークレートは 0.503Pa/min (10 分測 定)とのこと。0Pa や 0.01Pa のまま値の変動がない場合や減って行く場合は 異常であるので、装置責任者に連絡すること。
- 6-8 この時画面に表示されている He リークテストの各測定値をデータシートに転 記する。

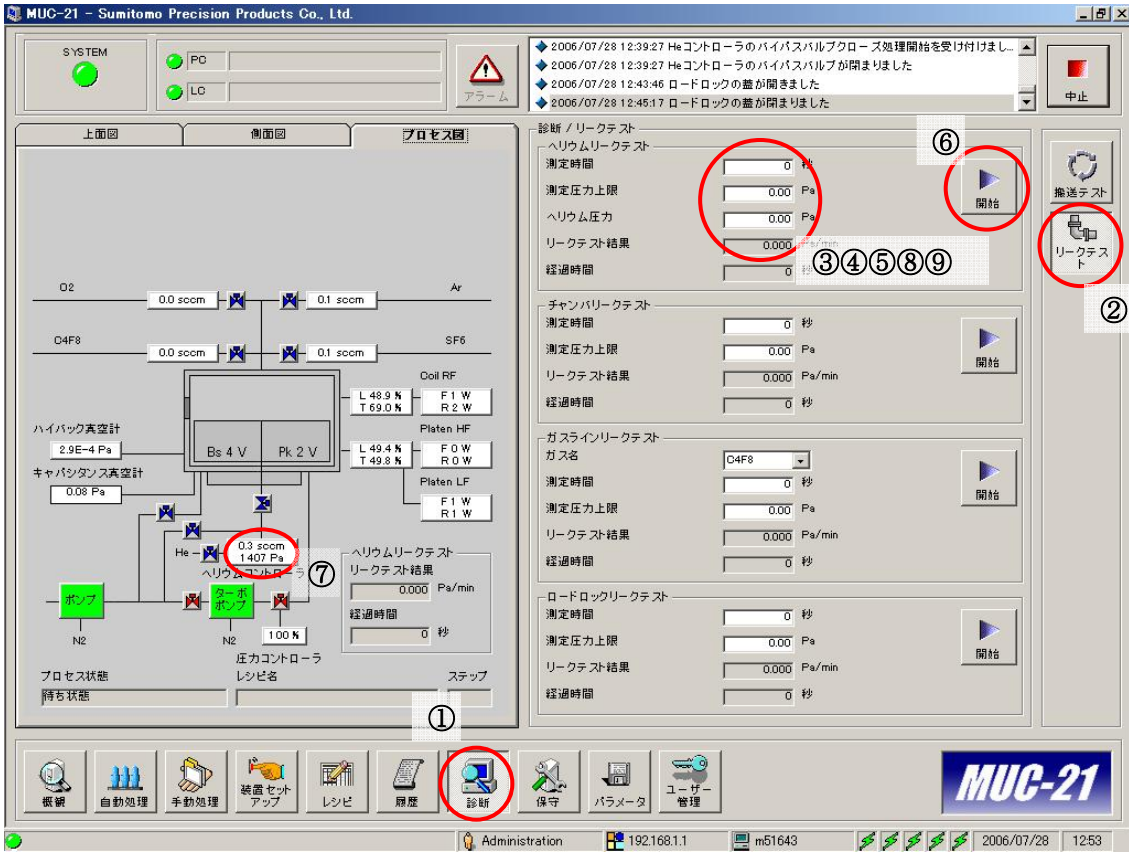

# **7.** プロセスの実行

7-1 ①「手動処理」をクリック。

- 7-2 ②「プロセス制御」をクリック。
- 7-3 実行するレシピを③「レシピ選択プルダウンメニュー」から選択する。
- 7-4 ④「開始」をクリック。これでプロセスが始まる。プロセスが終わるまで待つ。
- 7-5 この時画面に表示されている各測定値をデータシートに転記する。
- ※ ⑤「一時停止」をクリックするとプロセスが一時中断される。⑥「再開」をク リックすれば中断したところから再びプロセスが実行される。⑦「スキップ」 をクリックするとレシピ設定のところで設定したステップが1ステップだけス キップされる。1ステップしかないレシピの場合に⑦「スキップ」をクリック すれば、プロセスが終了することになる。

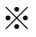

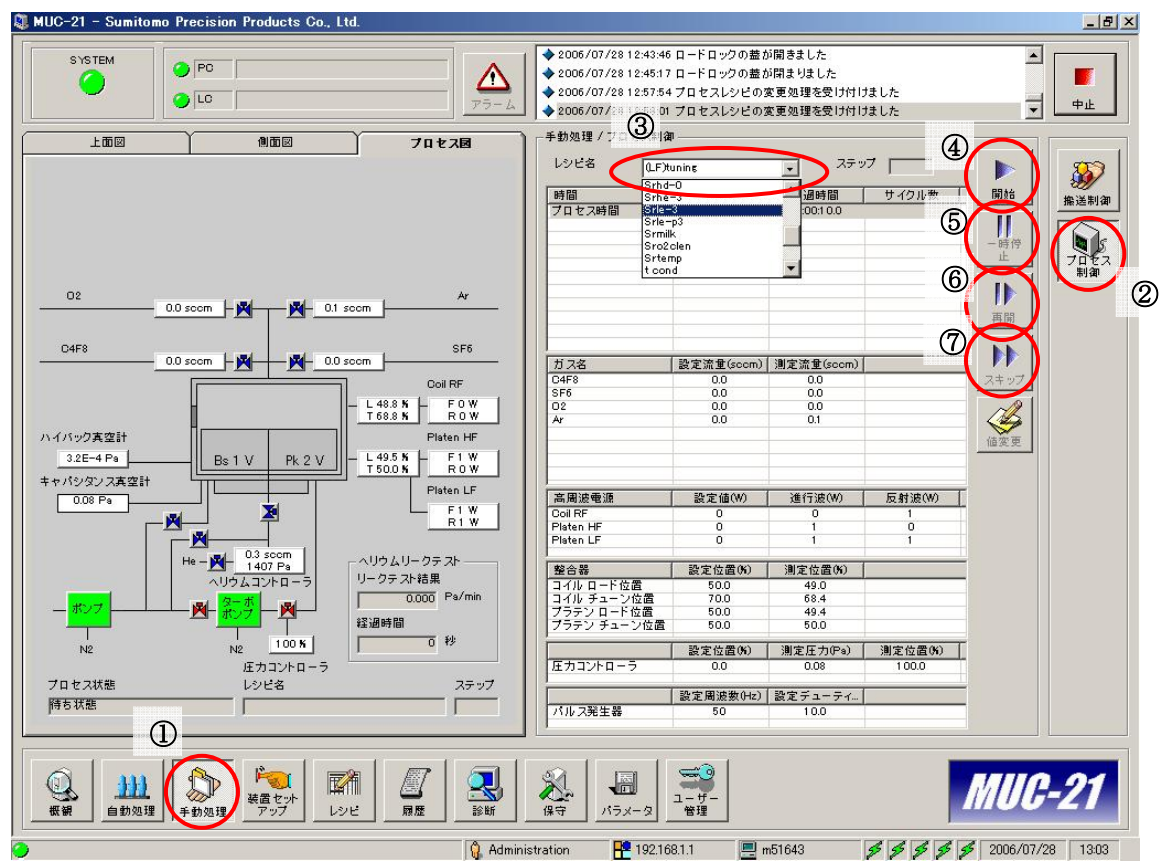

#### **8.** ウェハの取り出し

- 8-1 プロセスが終了しており操作ウィンドウ左上のランプマークが緑色に点灯し ている事を確認後、ウェハまたはチップをチャンバーからロードロック内に移 動させるために、①「輸送制御」をクリックした後②「アンロード」をクリッ ク。
- 8-2 ロードロック内を大気解放するために③「Vent」をクリック。ウィンドウ左上 のランプマークが緑色の点滅から点灯に変わるまで待つ。大気解放が終わると 蓋が少し開く。その後蓋を手で押し上げ、④「台座」からウェハまたはチップ の載った専用トレーを取り出す。
- 8-3 ロードロックの蓋を閉めて⑤「レバー」をロックする。

# ※ 続けて使用する場合は *4-1* へ。その場合、*5-3* の③「ベント」をクリックする必 要は無い。

- 8-4 ⑥「真空引き」をクリック。
- 8-5 再び使用する場合も使用を終了する場合でも操作ウィンドウ左上の⑦ SYSTEM ランプ、その横の PC (パソコン) ランプと LC (ロードロック) ラ ンプが緑色に点灯している事を確認。ここが点滅中の場合は何かプロセスが進 行している最中である事を示しているので、それが終了して通常の点灯状態へ 移行するのを待つ。非点灯の場合はその部分が停止している事を示し、「装置 セットアップ」の必要があるので装置の責任者に連絡すること。

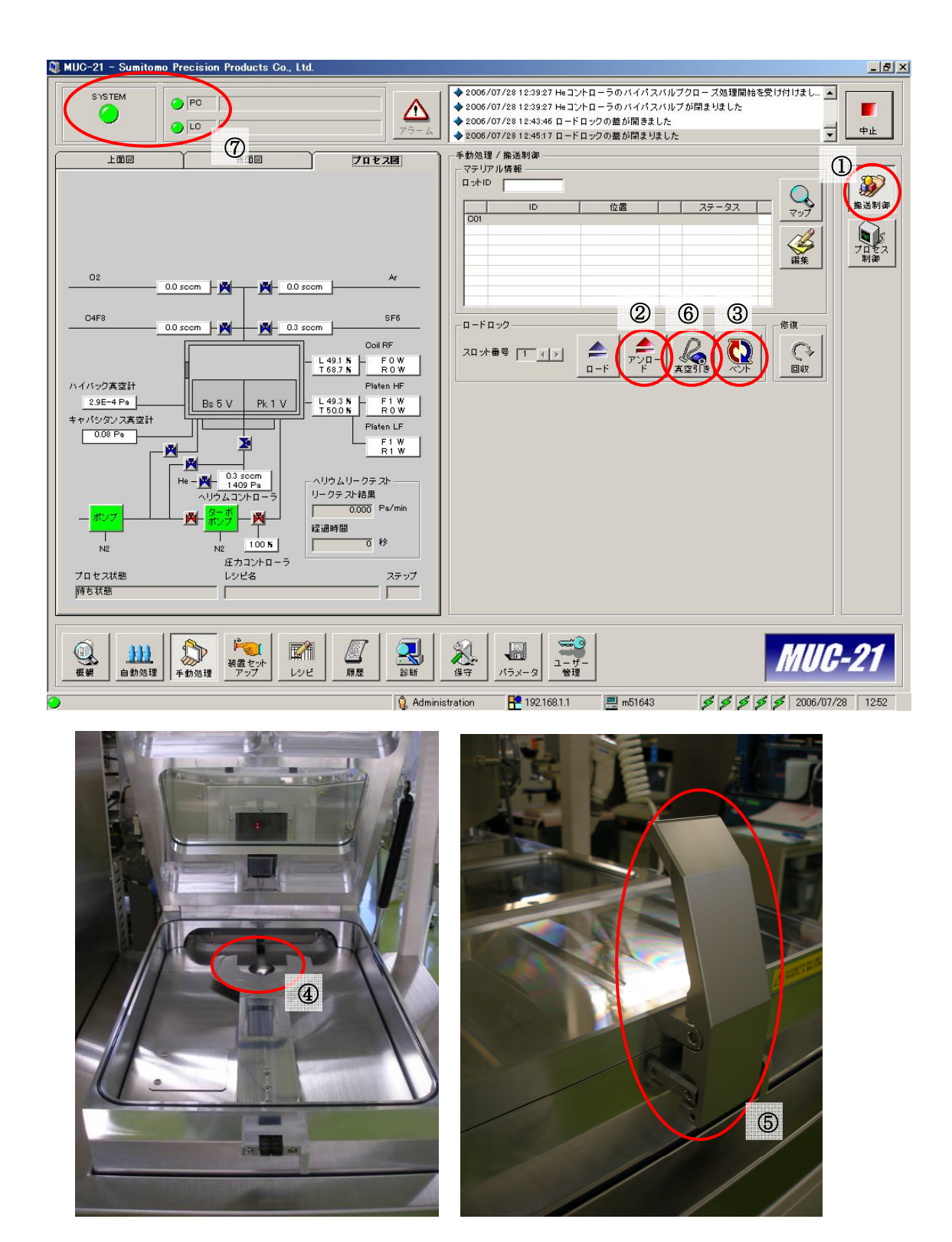

# **9.** プロセスガス供給ラインの閉栓

- 9-1 2号機へ通じる①「コック」とガスボンベの②「元栓」を閉める。使用したガ ス(通常は SF6、C4F8、He、Ar、O2)のボンベの元栓、コックを閉める。①「ボ ンベから遠いコック」→②「ボンベに近いコック」→③「ボンベの元栓」の順 に閉めること。
- 9-2 このとき各ガスの残圧をチェックし、光学顕微鏡のある作業台近くに置いてあ るガスボンベ残圧点検表に記入すること。
- 9-3 同時に ICP No.2 利用報告に記入して作業を終了する。

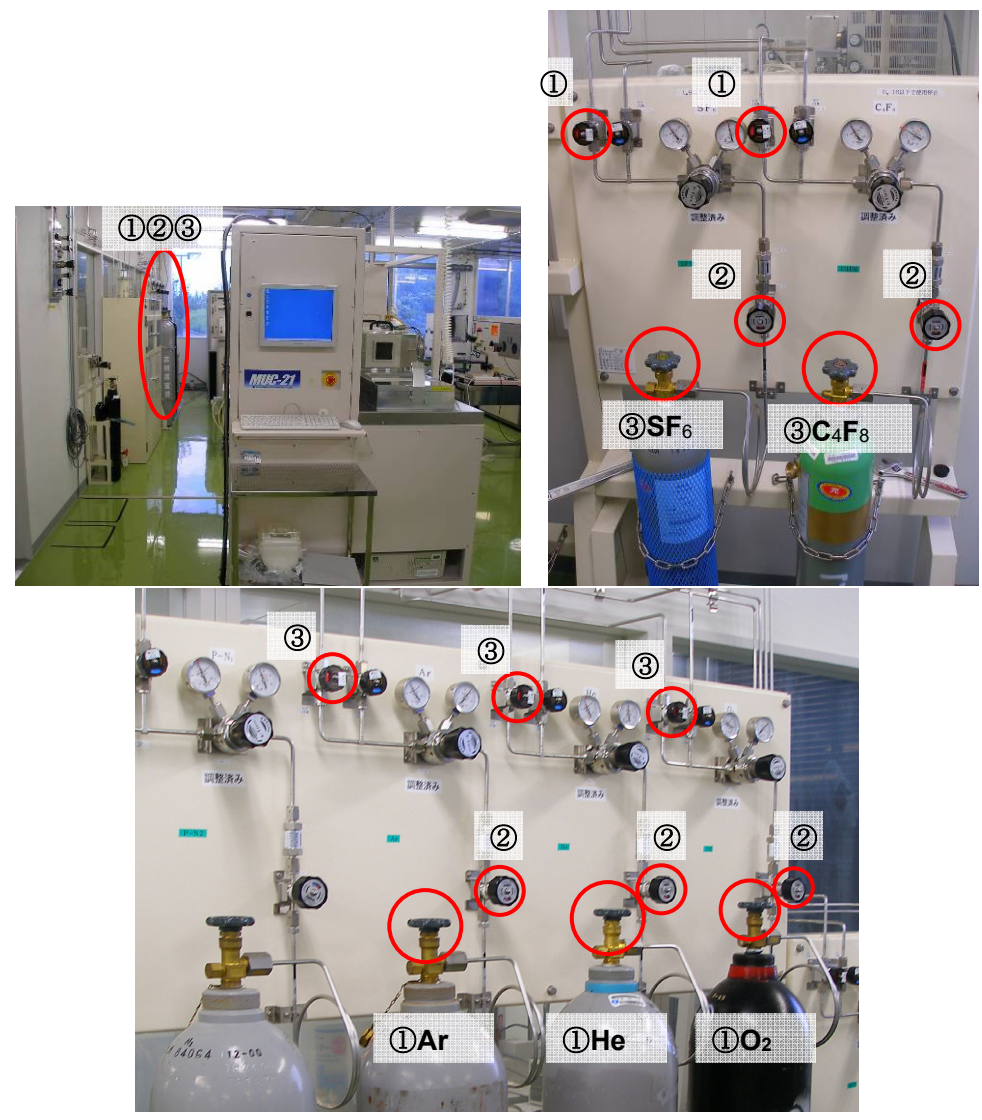

## 補足:プロセスチャンバ内 **O**2クリーニング

- ※ このクリーニングプロセスは必ずしも毎回行う必要は無いが、不均一性やパー ティクルの問題に対し有効であり、また日常のメンテナンス作業としての側面 もあるため、毎回行うことを奨励する。
- ※ 正式なマニュアルに沿って **STD O2 Cleaning**(標準チャンバ内 O2 クリーニン グプロセス)というレシピを作成した。内容は以下のとおり。

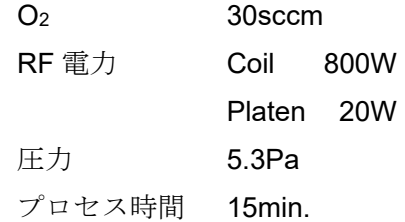

本マニュアルではこのレシピを用いてクリーニングを行う。実施する際は必ずレシピ 内容を確認してから実施すること。

- 1. このマニュアルに沿って始めから通常の手順で進め、5-3 でダミーウェハのみを ロードロックの台座に載せ、7-2 まで行う。
- 2. 7-3 でプルダウンメニューから **STD O2 Cleaning** を選択する。
- 3. 8-3 まで進め、4-1 に戻って通常のプロセスを開始する。<br>
We MUG-21 Sumitomo Precision Products Co., Ltd.

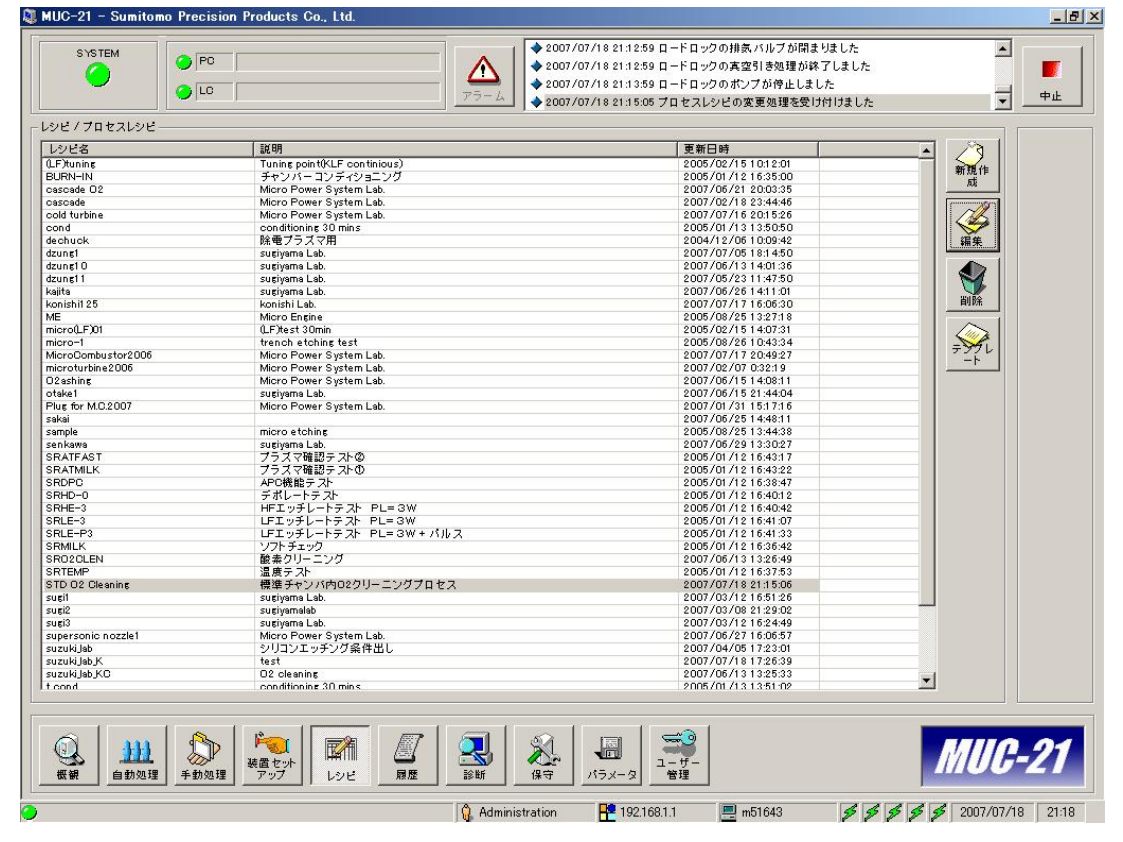